Required Documents My Profile Contact User Guide Log Out

# STUDENT USER GUIDE

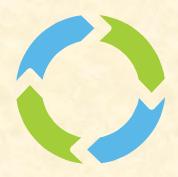

# TABLE OF CONTENTS

| GETTING STARTED                                                                                                    | . 2            |
|----------------------------------------------------------------------------------------------------|----------------|
| STEP 1: VERIFYING YOUR ACCOUNT INFORMATION                                                                                                    | 3-5            |
| SITE LOGIN                                                                                                    | 6              |
| STEP 2: PROVIDE YOUR REQUIRED DOCUMENTS                                                                                                    | 8              |
| REQUIRED DOCUMENTS DASHBOARD WINDOW                                                                                                    | 8-9            |
| UPLOADING DOCUMENTS OVERVIEW                                                                                                    | 10             |
| IMPORTING A DOCUMENT FROM A COMPUTER                                                                                                    | 11             |
| IMPORTING A DOCUMENT WITH THE BARCODE SCANNER SERVICE                                                                                                    | 12-13          |
| THE DATE OF THE DATE OF THE SECOND OF THE SECOND OF THE SE |                |
| STEP 3: SUBMIT PACKET FOR REVIEW                                                                                                    |                |
|                                                                                                    | 14             |
| STEP 3: SUBMIT PACKET FOR REVIEW                                                                                                    | 14<br>15       |
| STEP 3: SUBMIT PACKET FOR REVIEW                                                                                                    | 14<br>15<br>16 |
| STEP 3: SUBMIT PACKET FOR REVIEW  STEP 4: PACKET SUBMISSION SUCCESSFUL  MY PROFILE                                                                                                    | 14<br>15<br>16 |

#### GETTING STARTED...

The student portal is an easy and organized way for you to navigate through the application process, an important step to become eligible for financial aid. The student portal will take you step-by-step through the process to ensure you provide all the required documentation necessary to be verified.

The Student Portal is broken into 4 sections:

- 1. Verify Information
- 2. Required Documents List
- 3. Submit Packet for Review
- 4. Packet Submission Successful

Ensure your computer is running **Windows XP Service Pack 2 or higher** and the latest version of **Internet Explorer 7 or higher** is installed on your computer and set to be your default browser (Google Chrome, Mozilla Firefox, or Safari are also alternative browsers). If you need to stop at any time during the process (but not if you are in the middle of completing a document requirement), the program auto saves your progress.

#### STEP ONE: VERIFYING YOUR ACCOUNT INFORMATION

After clicking on the hyperlink provided to you in the e-mail from your college, you will see the below screen asking you to verify your account information. The screen will also have your college's banner and logo across the top. This first step is to verify your identity and ensure your information is secure. You will need the **Email Address** where you received your notification, your **Social Security Number**, and your **Date of Birth.** 

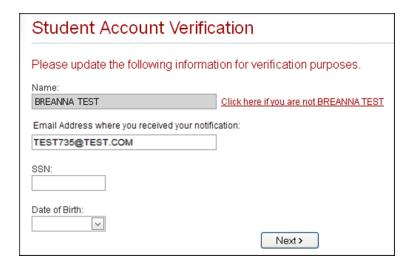

- 1. **Verify your Name:** Make sure the welcome prompt addresses you by your name. If the name displayed is not yours, click the underlined hyperlink next to the name box.
- Enter Email Address: Type in the email address you received your notification. Make sure you enter a valid email address that includes an "@" symbol followed by a domain address (example: student@school.edu).
- Enter your Social Security Number: You will need to enter your Social Security Number in the SSN field. Enter the SSN either with or without dashes - the program will accept both formats.
- 4. **Enter your Date of Birth:** You can use the drop down calendar by clicking the arrow in the field, or you can type your date of birth manually in the field with the month, day, and year separated by a backslash (ex: 10/21/1990).
- 5. Click Next > to continue.

# STEP ONE: VERIFYING YOUR ACCOUNT INFORMATION (CONT)

#### **Verify Information**

- Your personal Information: Fill in any information missing and verify that anything that was auto-filled is correct. Some information may already be entered based on your FAF-SA such as your name and address.
- 7. **Contact Information:** Some information may already be auto-filled such as your phone number and default email address.

\*Note: Notification Email - Only enter if you want to receive notifications at a different email address. All emails will be sent to this address only IF the student/parent indicates one.

Select the **Email Format** you want your notifications to be viewed as - Text or HTML.

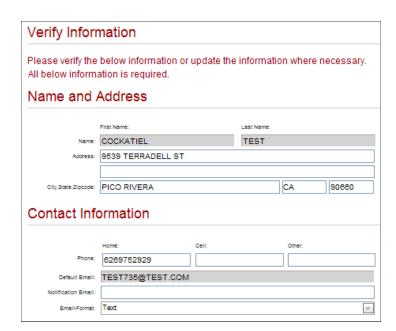

# **Security**

- 8. **Create your Username:** Enter an easy to remember user name in the Username box. An example would be "JohnSmith87 or "JSmith1987".
- Creating your password: Enter your password in the Password field, then re-enter the password in the field below. A strong password is recommended, although a weak password will still be accepted.
  - \*Note: Passwords must be a minimum of six (6) characters with at least one (1) non-alpha character.

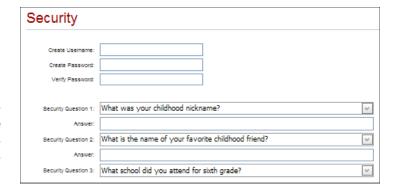

**Tip:** To make a stronger password, use letters of different case and numbers.

**Answering your security questions:** There are three drop- down boxes for you to choose security questions. You may be asked these questions when logging in for security purposes.

- 10. Click the drop-down arrow in the **Security Question** box and select a question.
- 11. Enter the answer to the question in the **Answer** box below it.

Be sure to pick three (3) security questions you will be able to remember the answer to.

# STEP ONE: VERIFYING YOUR ACCOUNT INFORMATION (CONT)

#### Parent Information

12. **Parent Information:** If you are a dependent student, then the Parent Information box will appear. Enter your parent's last name, first initial, Social Security number, date of birth, and e-mail address.

If you listed an email address for your parent on the FAFSA, it may already be entered. If so, please verify it is correct. Should your parent have to provide any verification documents, they will receive an email notification.

**Note:** The parent Email address <u>must</u> be a different Email address than the student.

| Parent's Inf            | ormation            |                |
|-------------------------|---------------------|----------------|
|                         | Last Name:          | First Initial: |
| Parent's Name:          |                     |                |
| Parent's SSN:           |                     |                |
| Parent's Date of Birth: | V                   |                |
| Parent's Email Address: | DADDY2TEST@TEST.COM |                |
|                         |                     | Next >         |

13. Click Next to continue.

**Note**: When student creates a username (step 8) and if that username is already in use, you will be prompted (example below) to create a different username after you click **<Next>**.

The username 'v4test' already exists. Please choose another one and try again.

<u>Please annotate your Security information (user name, password, security answers)</u> and your parents information and store in a safe place.

#### SITE LOGIN

After you have created an account, enter your Username / Password.

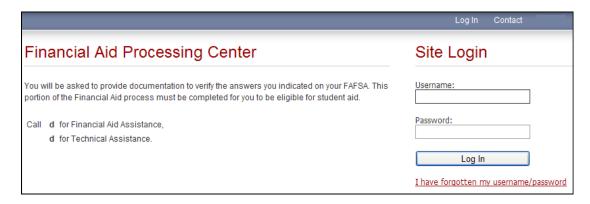

After login, some students will be prompted with the next screen below:

- > Returning student
- New student if first time logging in and Global has ISIRs for more than 1 award year (2011-12, 2012-13, 2013-14).
- Student selects the award year they are submitting documentation for.

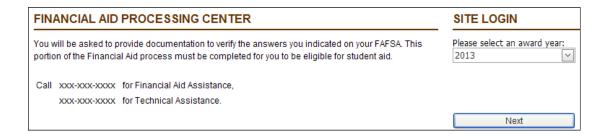

If a student has been disabled by the school and tries to log in, they will be prompted that their account has been disabled and to contact their Financial Aid Office it they believe this is in error.

\*Note: This prompt will only appear if the student has no active award years.

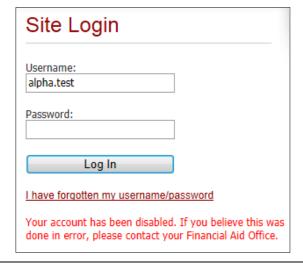

# Required Document(s) Process

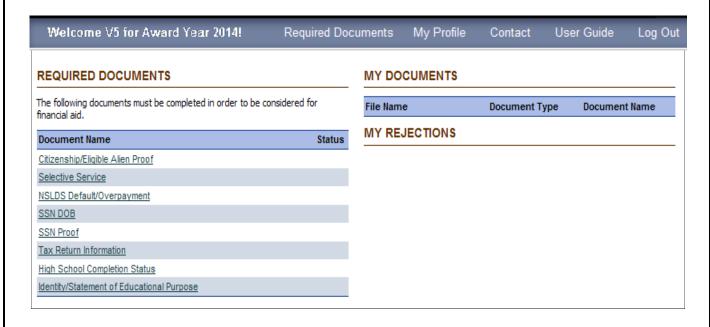

#### STEP TWO: PROVIDE YOUR REQUIRED DOCUMENTS

Welcome V5 for Award Year 2014! Required Documents My Profile Contact User Guide Log Out

You are now on the Required Document List (RDL) step. In this step, you will provide any necessary documentation that your school requires you to provide for your application for financial aid. The main RDL dashboard below features three (3) helpful windows to aid you in the RDL process.

\*Note: If you need to stop at any time during the process (but not if you are in the middle of completing a document requirement), the program auto saves your progress.

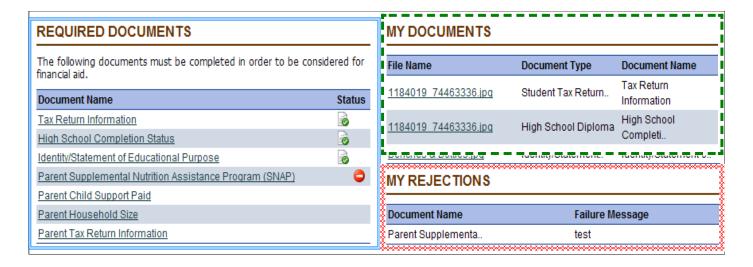

#### The Document Window

This section is the **Document Window**. This window shows all of the documents required to determine your eligibility and finalize your financial aid package.

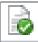

When the requirements for the document are satisfied, a **Paper with a Green Check Mark** appears under Status for that document.

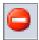

When a **Warning Sign** appears, a document submitted was put in a reject status. This indicates either conflicting information that requires additional documentation or a correction request be submitted. You can click on the Warning Sign or see "My Rejections" window for explanation and resolution steps required for resubmission.

#### My Documents

This section is the **My Documents** window. This reflects documents that have been uploaded. The File Name is the name the student saved it under. Document Type is the requested form/document. Document Name is the required document header that the document was submitted under. You may view the document by selecting the linked (underlined) document.

#### REQUIRED DOCUMENTS

The following documents must be completed in order to determine your eligibility and finalize your financial aid package.

After your parent has submitted his or her information into their portion of the site, you will be required to return to the site and submit your financial aid package for review

**Note:** A Dependent can not submit their package until a parent completes their portion of the verification process. If a Dependent student, highlighted verbiage will be shown to notify the student.

# My Rejections

This section is the **My Rejections** window. This is a log that shows the students the reject comments dealing with any discrepancies found in document submission and providing further instructions.

If a document has been submitted and subsequently rejected, the following window will be viewed with a short explanation of the reject reason and any actions that need to be done to successfully complete the application process.

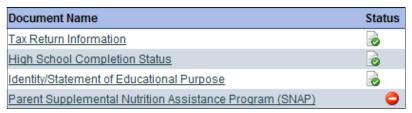

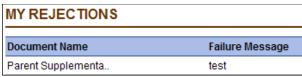

#### **UPLOADING DOCUMENTS**

Take a look in the **Document Window** at which documents do not have green checkmarks next to them. These are the documents you will need to provide additional information for. Click the **blue hyperlink** with the document's name to view the required information.

You may be asked specific questions about the document, and you may also be asked to provide the document itself. Please have your documents available before getting started. If you need to stop, you can always come back and finish the section at a later time.

The Student Portal will guide you through any steps you need to follow to complete your application; just follow the user-friendly instructions and you should finish in **less than an hour.** 

To upload a document, you can send it from your computer, send from your camera phone, or use a fax barcode coversheet. These methods will be explained in further detail over the next pages.

>> When the application requires a document(s) to be submitted, an upload box will appear providing you four (4) options <<.

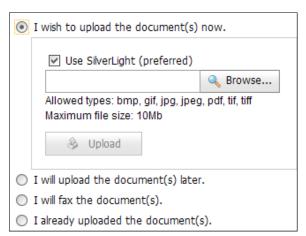

- I wish to upload the document(s) now is the most expedient means if you have electronic versions of your documents.
- → You can choose to skip a section with I will upload the document(s) later but you will need to finish it later.
- I will fax the document(s) will prompt you to create a fax coversheet to prepare your documents to send.
- □ I already uploaded the document(s) will allow you to move to the next requirement, but your file cannot be submitted until all necessary documents are uploaded.

\*Note: You are required to upload a document for each required item in the Required Documents, even if you already uploaded the same document to satisfy a different requirement.

Ex: You have 2 document requirements; Citizenship and SSN DOB. You uploaded a Birth Certificate to fulfill the Citizenship requirement -- also upload the Birth Certificate in the SSN DOB requirement field. Same document, but needs to be uploaded in each category.

# Importing a Document from a Computer

You can upload a document stored on your computer into the Student Portal by navigating to it when prompted to. Please read the instructions below:

Step 1. Click the "I wish to upload the document now" button. Click the <Browse> button.

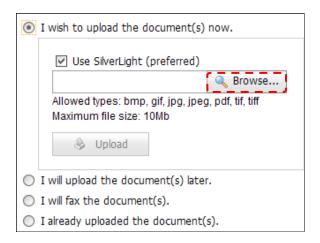

**Step 2.** Browse to your saved scanned document. Highlight the document and click **<Open>**.

\* **Note:** The student portal will only accept high quality JPEG, Bitmap, TIF, GIG, or PDF file formats.

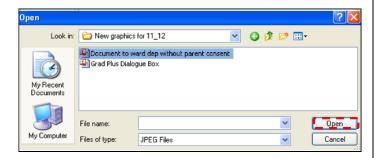

**Step 3.** You should see the file name of the document you selected. Click the **<Upload>** button.

\*Note: If you want to delete the document before you upload, select the red "X".

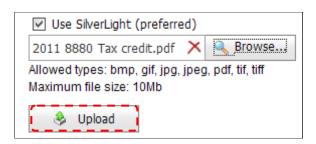

**Step 4.** Check the "My Documents" area to ensure the document was acknowledged as uploaded.

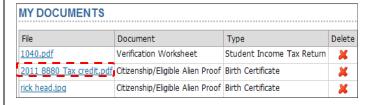

# Importing a Document with the Barcode Scanner Service

You can fax a document using our state-of-the-art fax upload service to submit for review. Follow these instructions:

When you'd like to fax a required document, click the "I will fax the document(s)" option when you're prompted to provide a document.

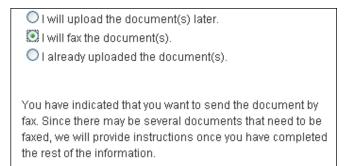

A message prompt will appear advising that attaching documents is quicker. Scanning or digitally uploaded document(s) is the more efficient option for the review process. To continue, click **OK>**.

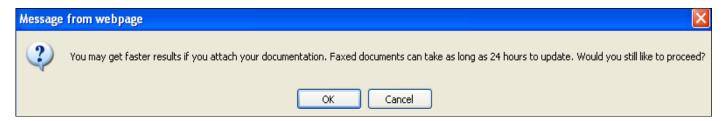

You may select the **Print Coversheet** link at the bottom of the screen if you want to create the coversheet now.

The program will create a document-specific coversheet to print for your requirement.

You have indicated that you want to send the document(s) by fax. Since there may be several documents that need to be faxed, we will provide instructions once you have completed all of the information.

Print Fax Coversheet (.pdf)

A document specific fax cover sheet will be presented that you can print. Next, click **Finish>** at the bottom of the screen to return to the main dashboard screen of the student portal.

- \* **Note:** Please follow the information/steps described on the coversheet to properly fax your documents with the coversheet. An example of a coversheet is found in the "**Document / Form / Website Example**" section.
- ⇒ If you elect to print coversheets (if more than one) after completion of the document process, select Fax-Coversheets at the bottom of the main dashboard screen. 

  Fax-Coversheets

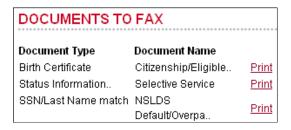

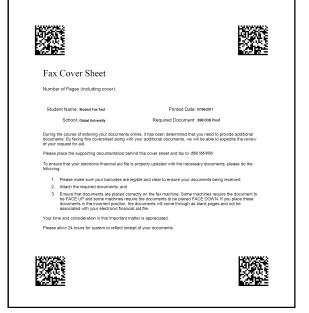

# \* Important \*

You may send multiple documents with multiple cover sheets in one (1) fax <u>provided</u> that each cover sheet comes immediately before each document e.g. the cover sheets separate each document you send.

#### **Documents Already Uploaded**

"I already uploaded the document(s)" will allow you to move to the next requirement, but your file cannot be submitted until all necessary documents are uploaded.

You are required to upload a document for each required item in the RDL, even if you already uploaded the same document to satisfy a different requirement.

- O I will upload the document(s) later.
- O I will fax the document(s).
- 🔯 I already uploaded the document(s).

The documents that you have sent will be reviewed. You will not be eligible for financial aid until you have submitted all documents.

#### STEP THREE: SUBMIT YOUR PACKET FOR REVIEW

When all required documents have been uploaded satisfactorily and status(es) shows the checkmark, select the "Submit Package for Review" link.

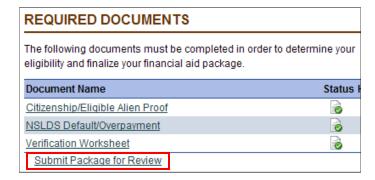

**Note:** If a student used the ISR Date Retrieval with no additional document requirements, the student will just select "Submit Package for Review". See screen below for example.

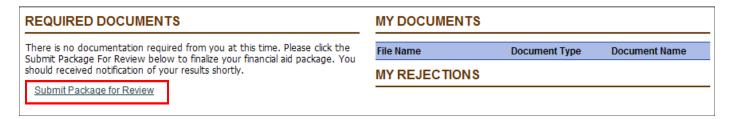

After you selected the "Submit Package for Review" link, the following screen appears below.

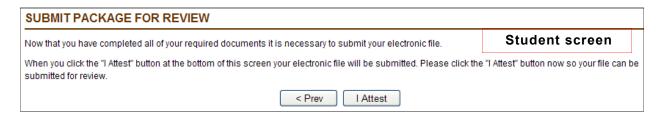

If the student is a dependent, the parent will have to complete their portion of the verification process and after completed, they will be prompted with this screen:

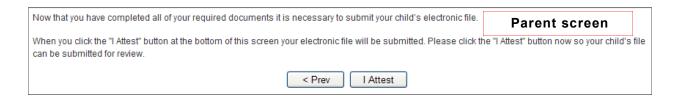

By selecting the <I Attest> button you are agreeing the information you have provided is accurate to the best of your knowledge. Select the button to submit your packet.

# STEP FOUR: PACKET SUBMISSION

Congratulations, you have completed your electronic application in the **Student Portal.** 

You should receive an email within 1-10 business days with information regarding the next step of your application process.

Select <Finish>.

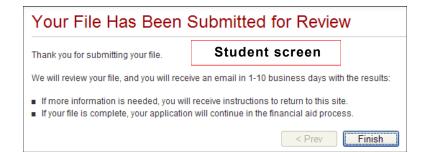

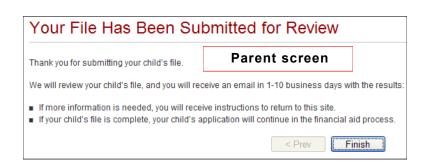

Welcome V5 for Award Year 2014! Required Documents Contact User Guide Log Out MY PROFILE Under the "My Profile" tab, stu-My Profile dents can view and update their Please update the below account information as necessary personal account information. If changes are made, please remem-Name and Address ber to select the <Update> button. First Name: Last Name Updating the Notification Email: TEST Name: MONDAY Changing this information will 123 TEST STREET send all subsequent Email correspondence to the new Email City,State,Zipcode: GUFLPORT MS 43130 inbox. Contact Information Helpful Reminder: If updating in-Cell Other. formation in the "Security" section, 7409617089 recommend annotating the infor-Default Email: FAKEDEMAILSTUDENT@FAKETEST.EDU mation and retaining in a safe place for reference. Email-Format: Text Security Change Password mondaytest Change My Password Security Question 1: What was your childhood nickname? Current Password: •••••• Answer Security Question 2: What is the name of your favorite childhood friend? New Password: Answer: Security Question 3: What school did you attend for sixth grade? V Retype new Password: Answer: 1 Cancel Next> Parent's Information Last Name: First initial Parent's Name: TEST Parent's SSN: 111-17-7777 Parent's Date of Birth: 3/6/1970 Parent's Email Address: PARENTEMAIL429@TESTFAKE.COM

Update

#### Reset Student/Parent Username/Password

Students and/or parents that have forgotten their username/password can have it reset by following the steps below.

**Step 1.** Select the "I have forgotten my username/password" link in the site login screen.

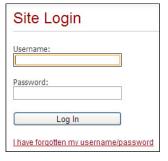

**Step 2.** Student (or parent) will be prompted to enter their user identification information (Email and SSN). Select **<Next>**.

**Student:** The email address used must match the email address provided on the FAFSA.

**Parent**: The email address used must match the email address where the parent received their initial login notification. This is also the email address they would have used when registering their account.

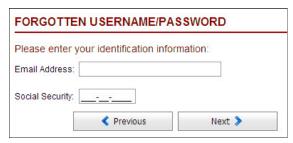

**Step 3.** If multiple accounts were found with the entered email address and SSN, then the section below will appear. This helps identify the specific account that the user is requesting a password reset for. If only one account was found, they will go straight to the security question page.

**Step 4.** The next screen prompts student to answer the security question. Select **<Next>**.

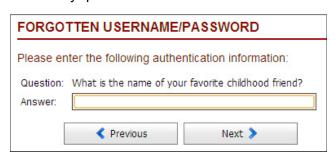

**Step 5.** If student/parent entered correct information, they will be prompted that login information re-set instructions will be emailed to them (at the email address provided). Please note that the information provided in the e-mail is temporary and only valid for <u>30 minutes</u>.

| FORGOTTEN USERNAME/PASSWORD   |                           |        |  |  |
|-------------------------------|---------------------------|--------|--|--|
| Your login information has be | en sent to your email add | iress. |  |  |
| Previous                      | Finish 🗦                  |        |  |  |

The student will be provided their same username but the password provided will be temporary. Upon logging back in, you will be prompted to change the temporary password that was provided.

Note: If the user responses do not match their account or an account cannot be found using the information provided, the user will be prompted to contact a representative at their college for further assistance.

| FORGOTTEN USERNAME/PASSWORD                                                                                                    |                            |                                     |
|----------------------------------------------------------------------------------------------------|----------------------------|-------------------------------------|
| Please follow the instructions below based on the                                                                                                    | type of account you are to | rying to access, student or parent. |
| Resetting the password for your parent account: Pleathe appropriate boxes below and click 'Next.'     Resetting the password for your own student account. |                            |                                     |
| Social Security (Last 4-digits):                                                                                                    | Date of Birth:             | V                                   |
| Previous                                                                                                    | Next >                     |                                     |

# Additional Resources

# Helpful Websites

Check out the list of websites below that may come in handy as you complete your requirements for financial aid. You can find great information pertaining to many different topics on these sites, and you can also use them to obtain important forms you may need to complete the financial aid process.

- http://www.fafsa.ed.gov/ The Free Application for Federal Student Aid (FAFSA) is the cornerstone for any student's financial aid process if you want to receive Federal Student Aid. Federal Student Aid includes everything from Stafford and PLUS Loans, to Federal Work Study and Pell Grants. The website allows you to start, continue, or make corrections to your FAFSA online.
- http://studentaid.ed.gov/ Your source for free information from the U.S. Department of Education on preparing for and funding your education beyond high school.
- http://www.uscis.gov/ The U.S. Citizenship and Immigration Services website. You can get copies of useful forms related to proof of citizenship status which may be necessary in order to receive Federal Student aid.
- http://www.irs.gov/ ing requirements for each year and also request copies of your tax documents for current or previous tax years. If you are selected for verification and filed taxes you will need to be able to provide a signed copy of your tax return or tax return transcript.
- https://www.sss.gov/ Through the Selective Service System (SSS) website males can check the status of their registration and also retrieve their SSS registration confirmation number. The Free Application for Federal Student Aid requires that all men that meet requirements be registered with Selective Service. Those men under the age of 26 can also complete their registration online.
- https://www.nslds.ed.gov/ The National Student Loan Data System (NSLDS) is the U.S. Department of Education's (ED's) central database for student aid. NSLDS receives data from schools, guaranty agencies, the Direct Loan program, and other Department of ED programs. NSLDS Student Access provides a centralized, integrated view of Title IV loans and grants so that recipients of Title IV Aid can access and inquire about their Title IV loans and/or grant data.
- https://studentloans.gov/ about managing your Student Loans including signing a Master Promissory Note (MPN) or completing your Entrance Counseling. To be used for both independent and dependent students and their parents.